## View Employee Details from a Ticket

- 1. Go to your homepage
- 2. Click the Help Desk Incidents & Problem Link

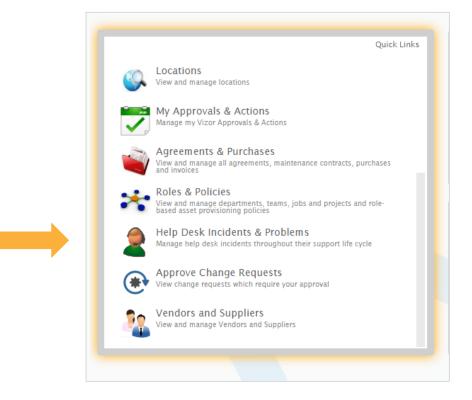

- 3. Click on the ticket of interest
- 4. Click on the icon next to the end users name

|          | Ļ              |   |
|----------|----------------|---|
| Contact: | 2 Robert Green | ) |

5. The end user's details will pop up in a new window, including his open tickets

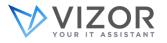